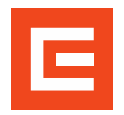

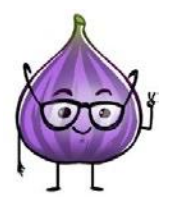

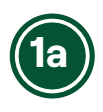

Přihlašovat zaměstnance na termín, může pověřená osoba přes dlaždicí "Moje vzdělávání". V pravé dolní časti okna nejdete sekci **"Můj tým"**.

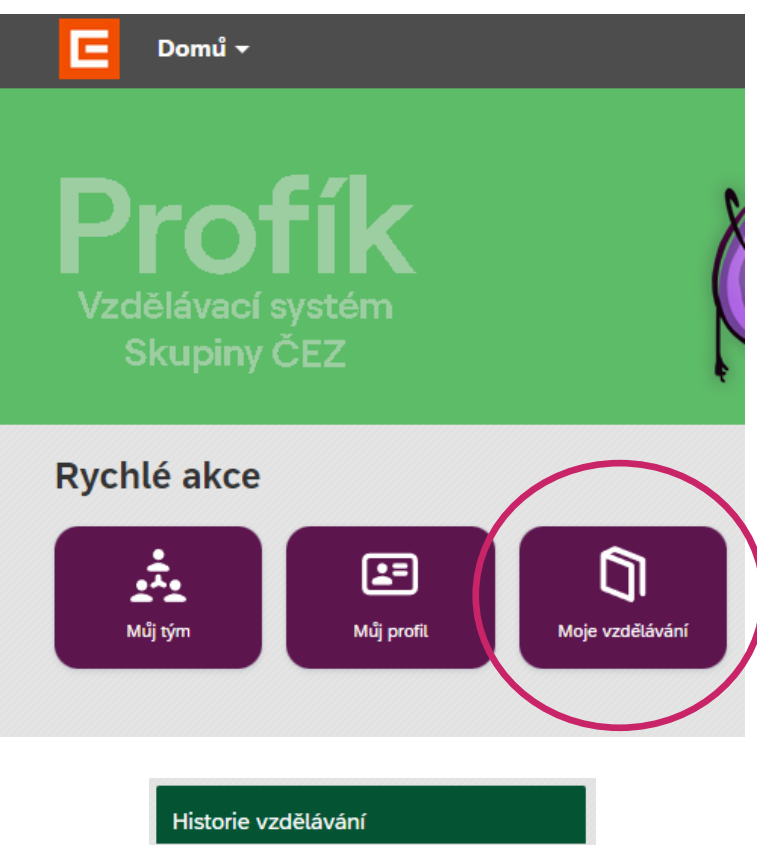

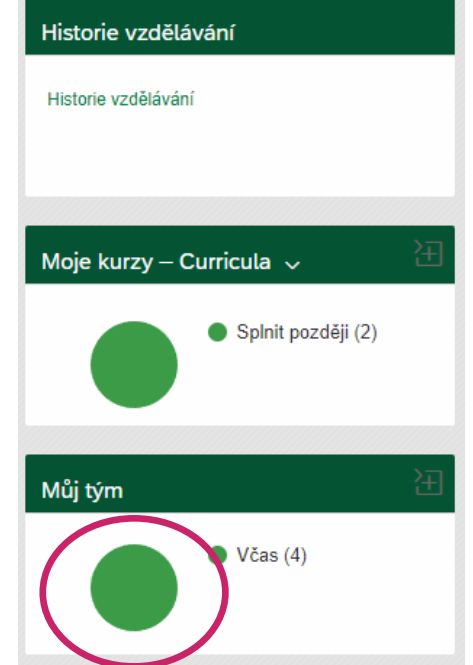

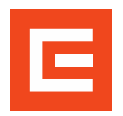

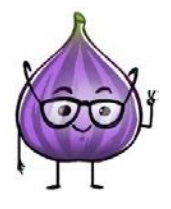

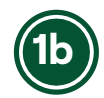

Zástupci pověřených osob přihlašují zaměstnance obdobně. **"Moje vzdělávání" -> zapnout zastupování (sekce Odkazy) -> "Můj tým"**

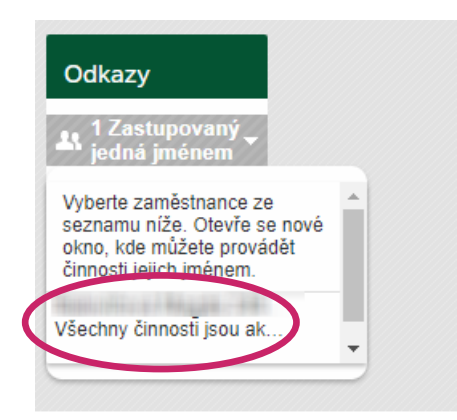

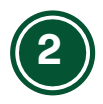

V sekci "Můj tým" uvidíte v levé části okna seznam zaměstnanců vaší firmy.

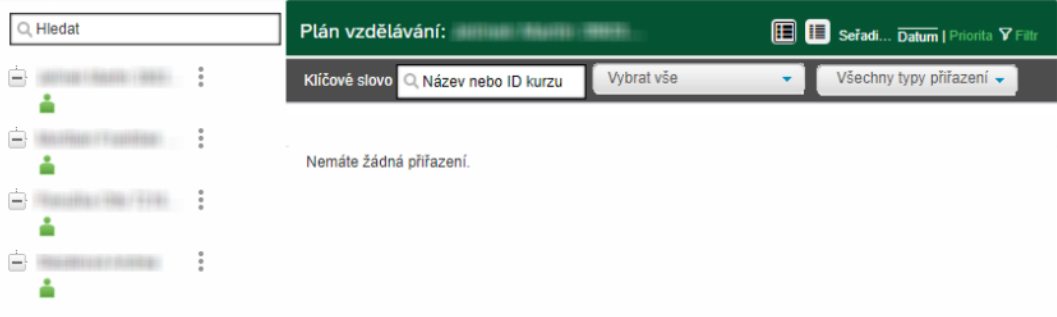

Po kliknutí na jméno vybraného zaměstnance můžete zjistit do kdy má platné školení nebo zda je na nějaký termín školení již přihlášen.

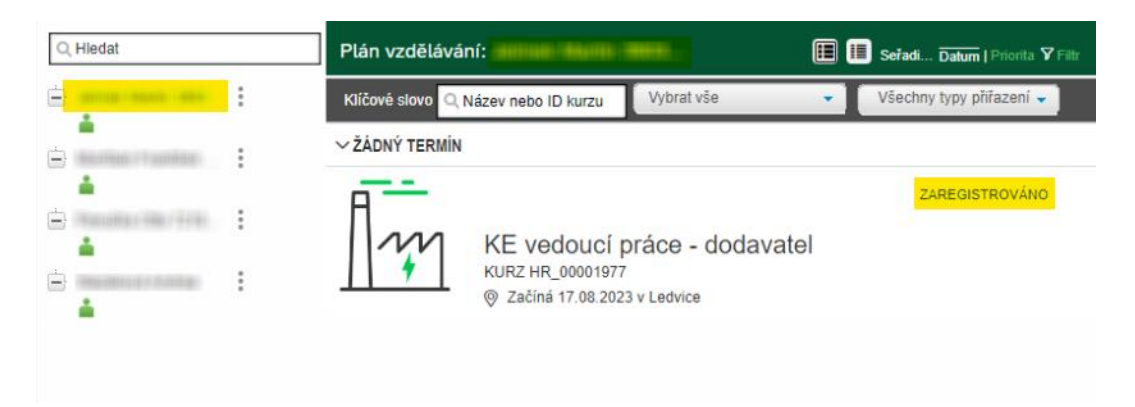

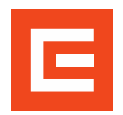

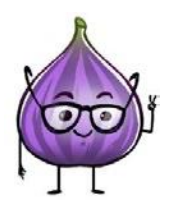

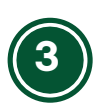

Pro přihlášení zaměstnance na termín je třeba kliknout na symbol tří teček za jménem uživatele. Zobrazí se nabídka, kde zvolíte možnost **"Registrovat zaměstnance"**.

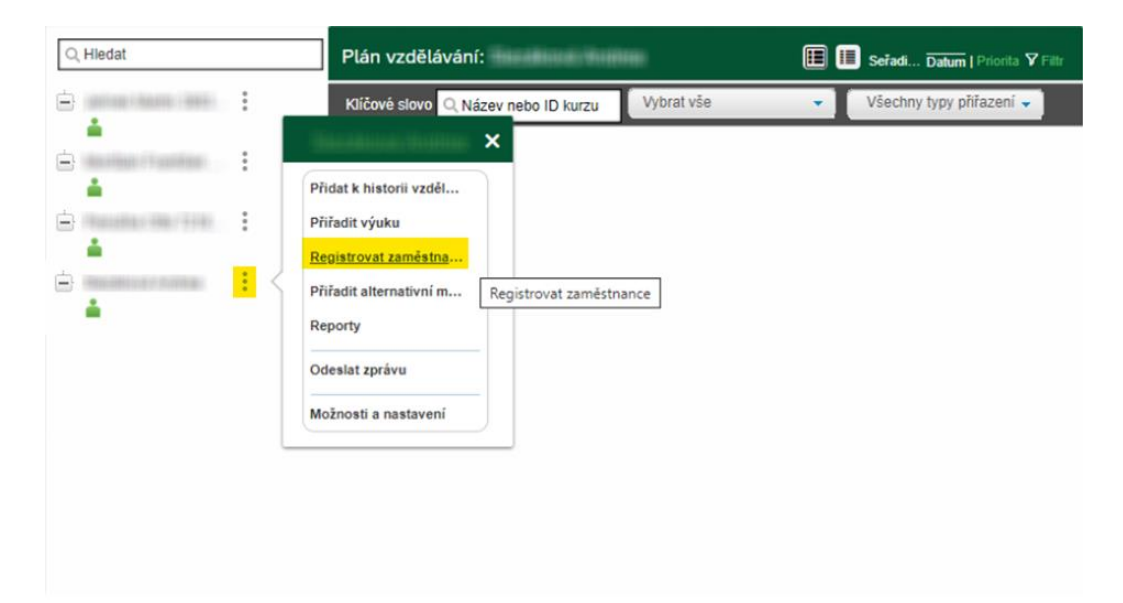

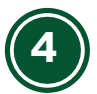

Otevře se okno, kde definujete termín a přidáte případně další zaměstnance, kteří se mají školení zúčastnit.

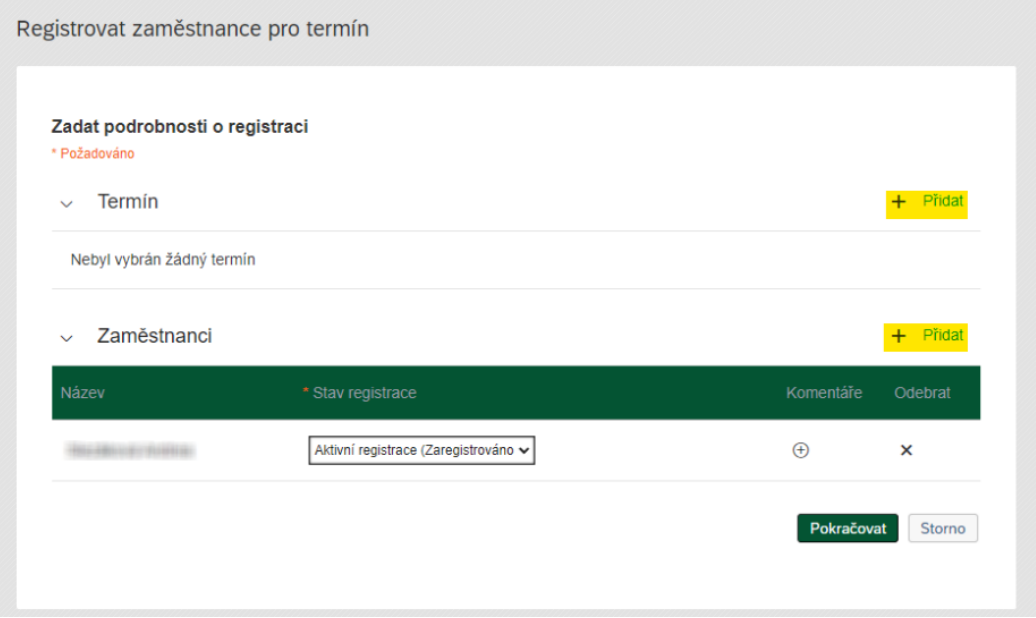

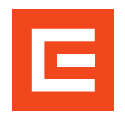

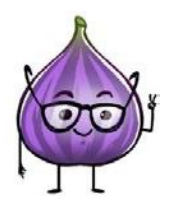

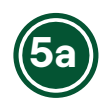

Termín hledám podle názvu požadovaného školení (stačí klíčové slovo).

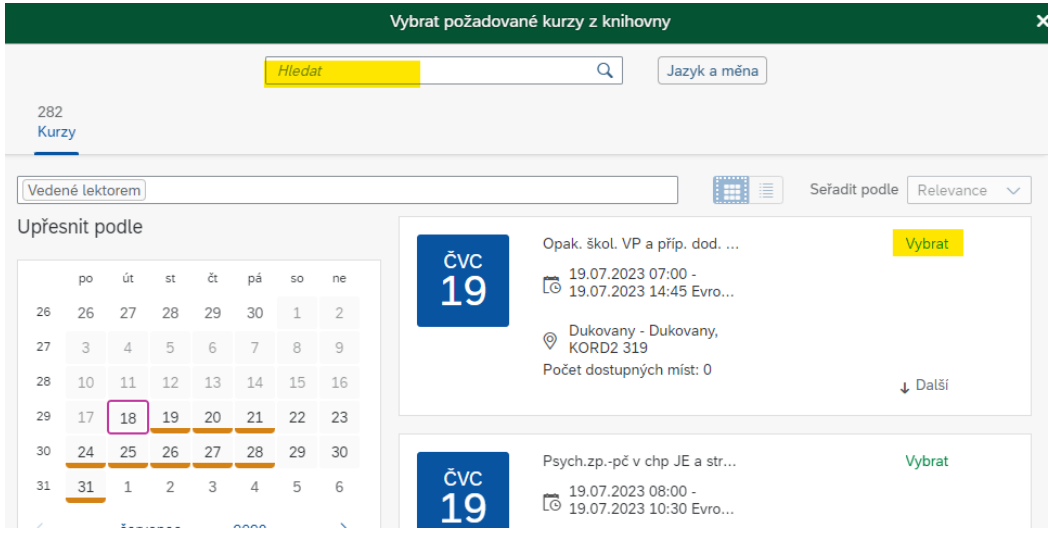

Případně mohu termíny hledat i dle požadované lokality.

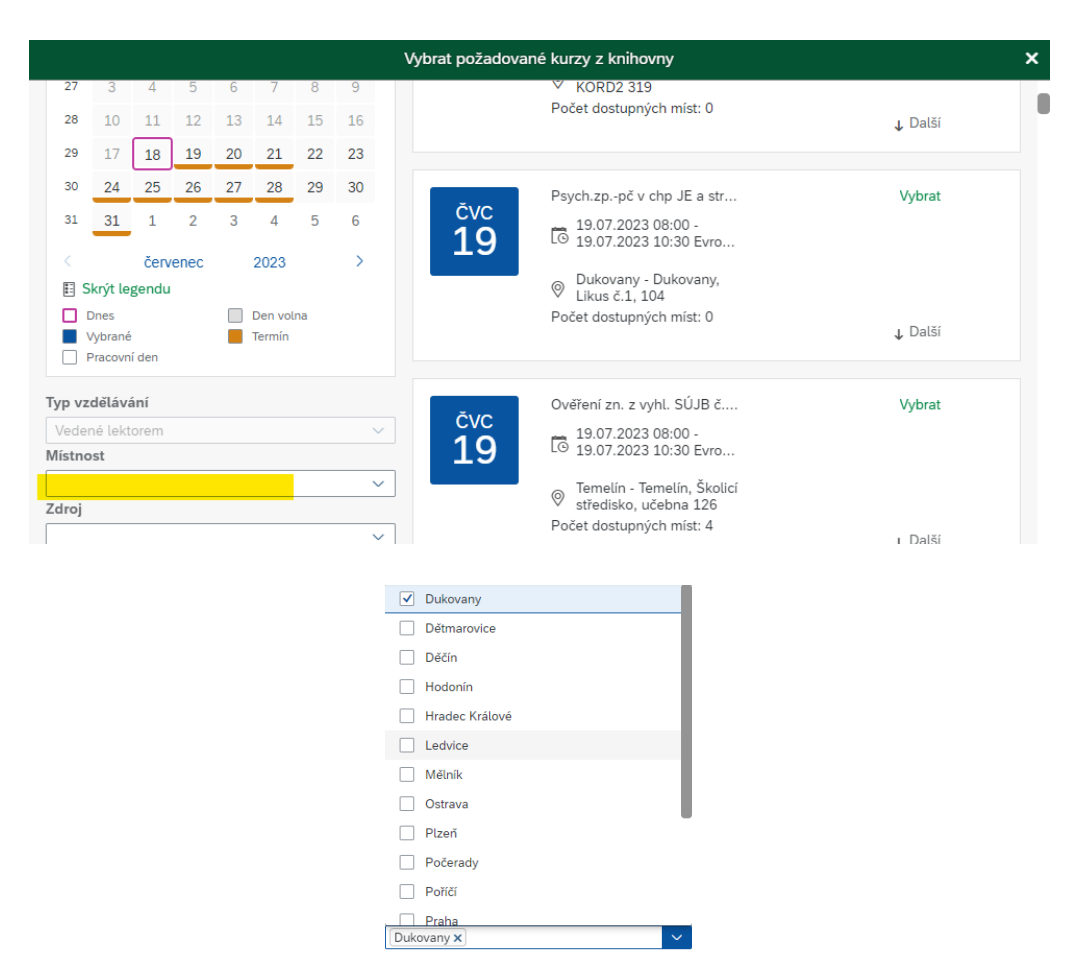

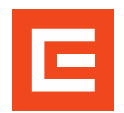

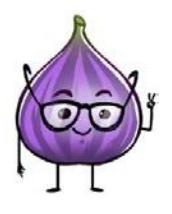

Pokud je na termínu dostatečný počet volných míst a není po datu uzávěrky na přihlášení (většinou 2-3 dny před samotným školením) můžete termín vybrat.

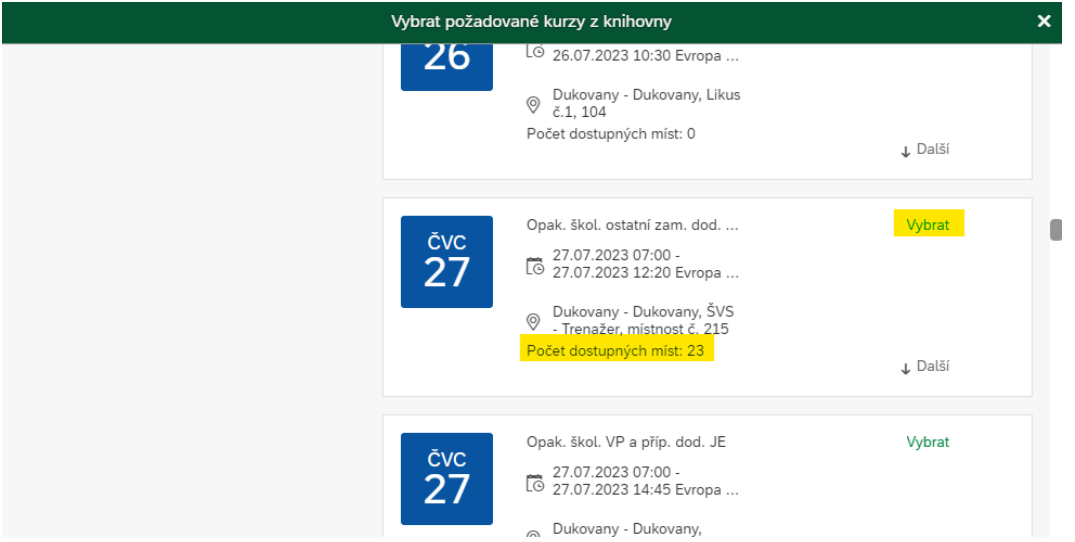

Po stisknutí tlačítka "Vybrat" se automaticky vrátíte do předchozího okna, kde uvidíte podrobnosti o termínu. Pokud už nebudete chtít přidat žádného dalšího zaměstnance, můžete kliknout na tlačítko "Pokračovat".

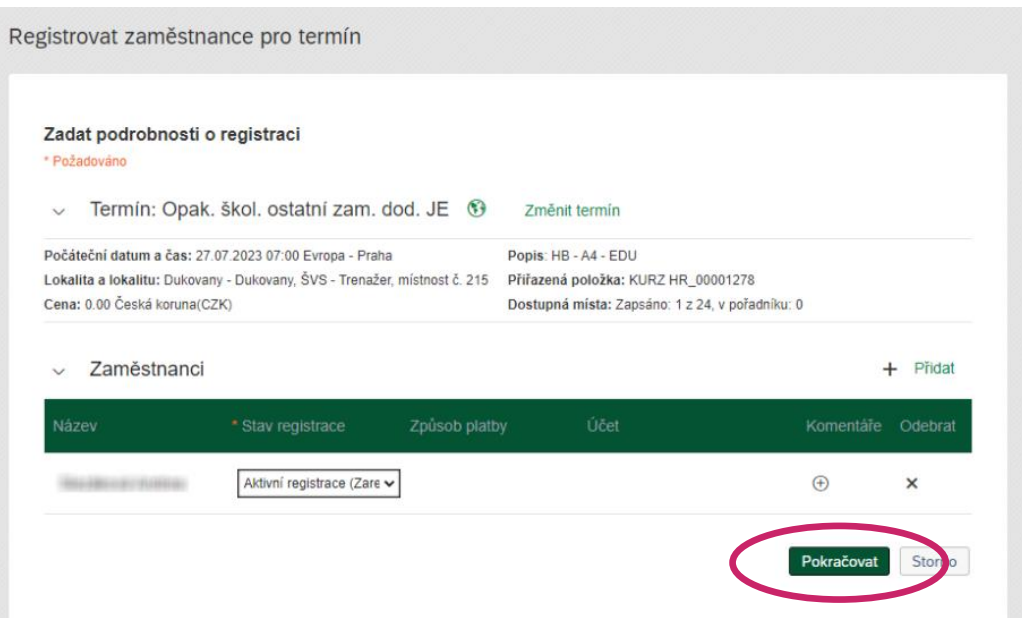

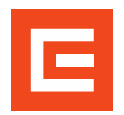

## **Přihlášení zaměstnanců na termín školení**

Postup pro pověřené osoby a jejich zástupce

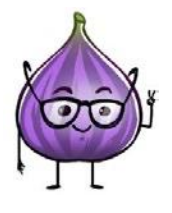

Chcete-li na jeden termín zaregistrovat více zaměstnanců, kliknete na tlačítko "Přidat" v řádku "Zaměstnanci". **5b**

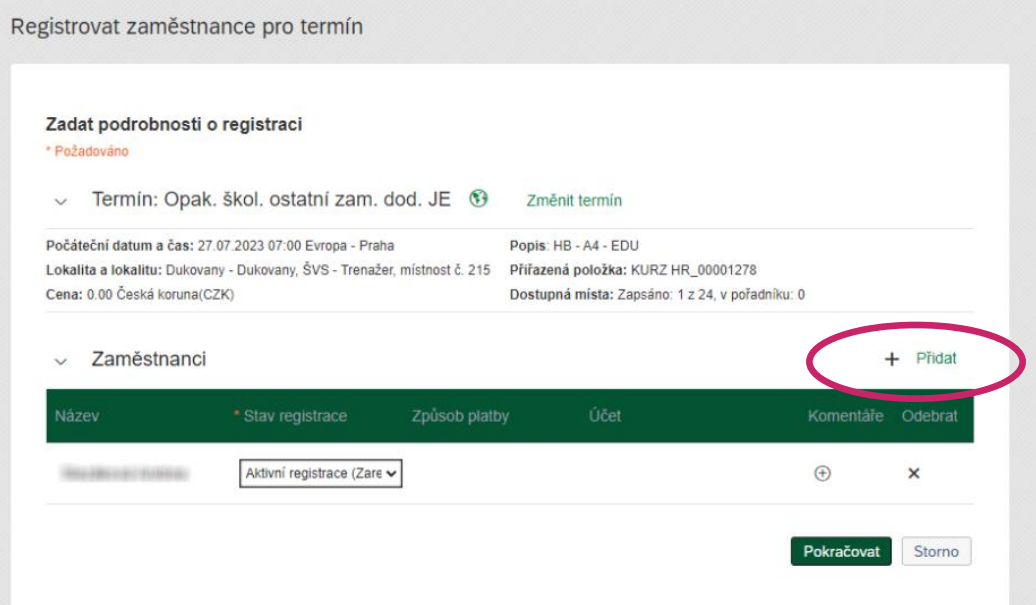

Dále už stačí ze seznamu vybrat, kdo se má daného termínu zúčastnit a potvrdit tlačítkem "Přidat".

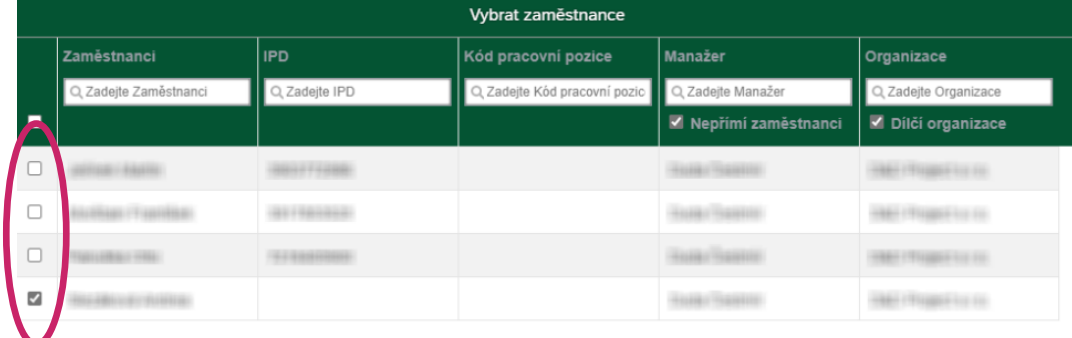

Počet vybraných zaměstnanců: 1

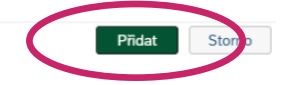

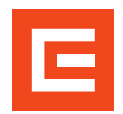

Postup pro pověřené osoby a jejich zástupce

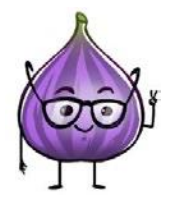

**6**

Po kliknutí na tlačítko "Pokračovat" v předchozím kroku se dostanete na stránku s rekapitulací. Zde můžete vybrat, komu přijde na email upozornění o přihlášení na školení.

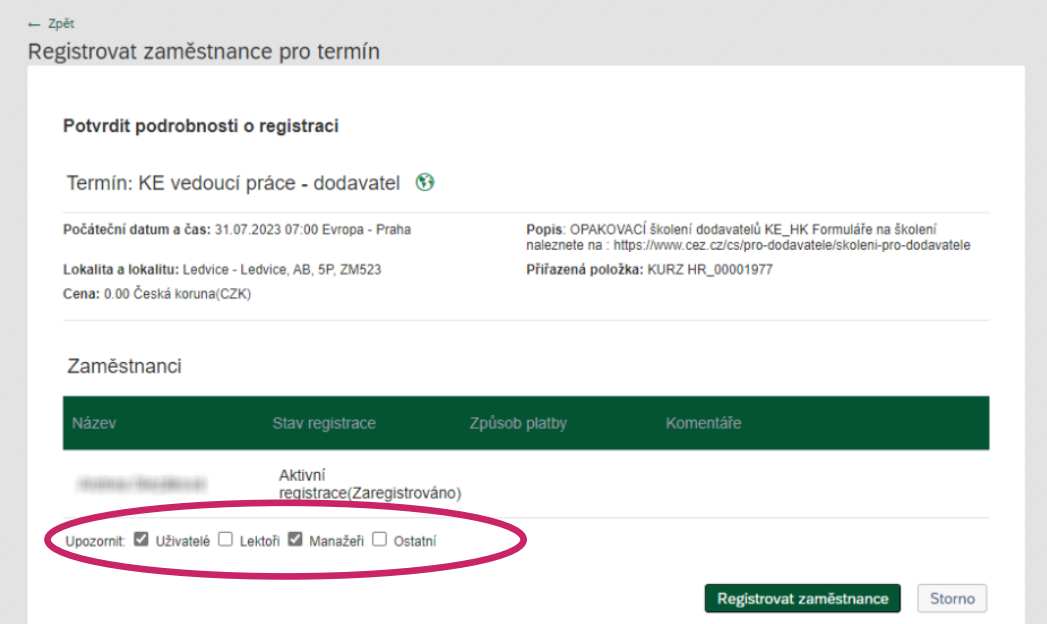

Zbývá jen potvrdit tlačítkem "Registrovat na termín" a registrace účastníka/ů je kompletní. **7**

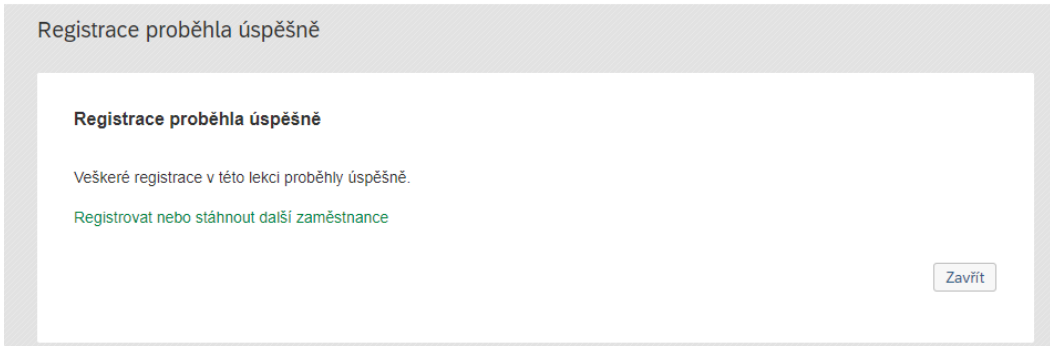